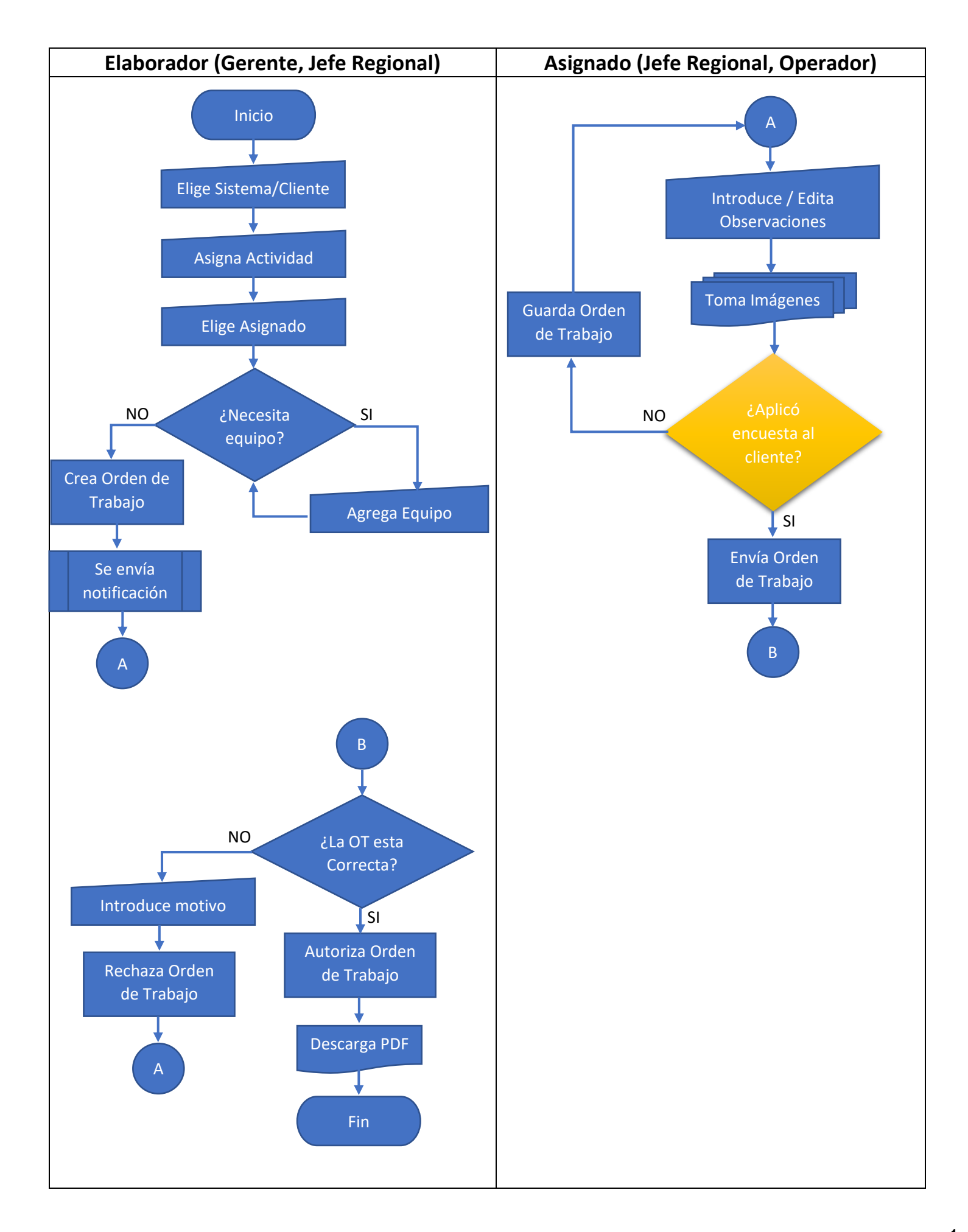

1. En el menú del SAG seleccione **Ordenes de Trabajo** sub menú **OT Elaboradas.**

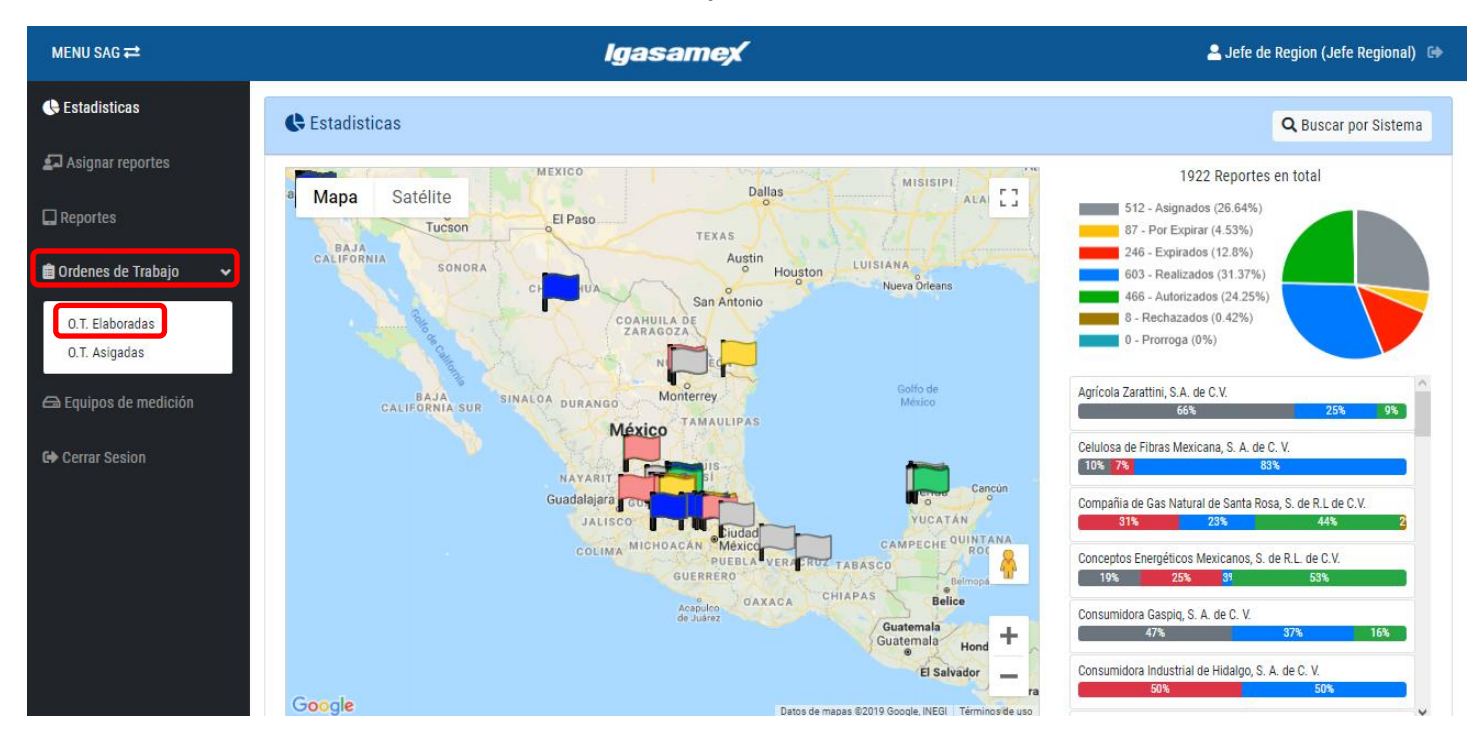

2. Presione el botor **Nueva orden de trabajo**.

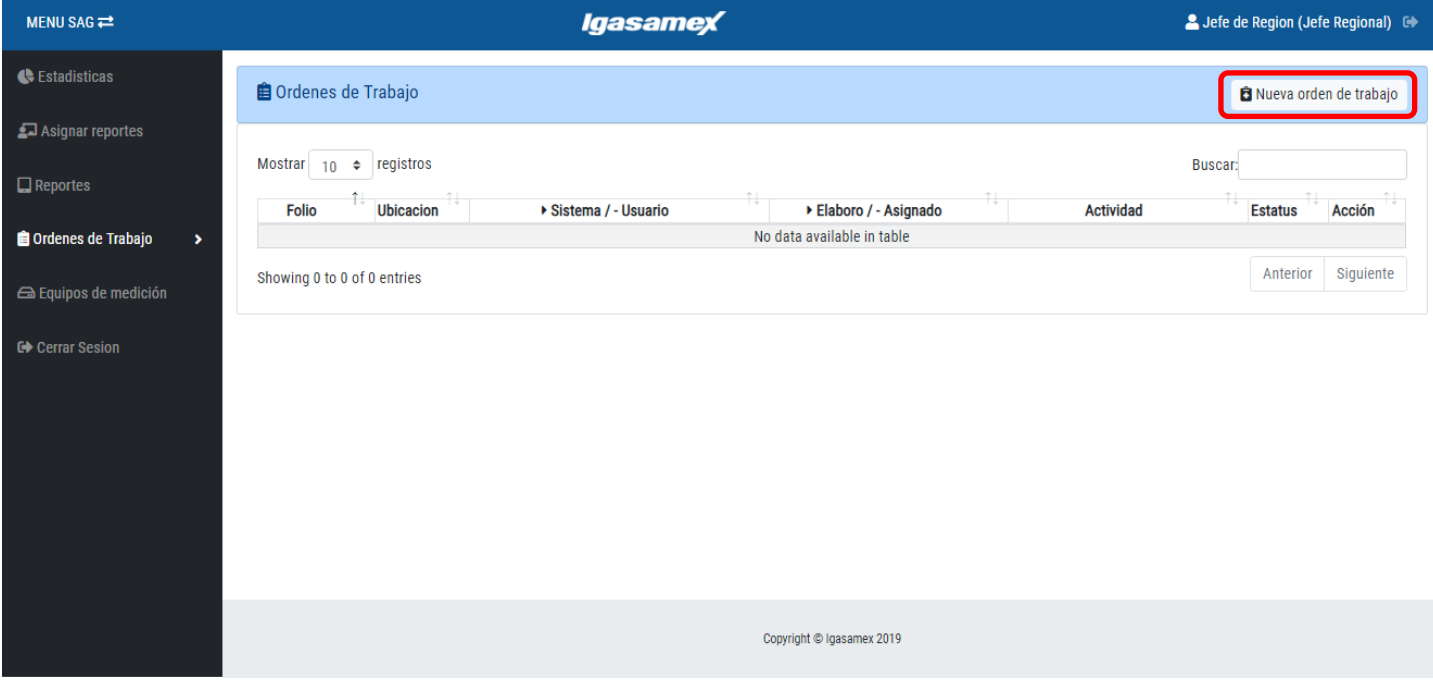

3. Seleccione la ubicación (Derecho de vía, Interconexión y Usuario). NOTA: Si la ubicación es Derecho de via (DDV) o Interconexión (0+000) solo podrá seleccionar el Sistema

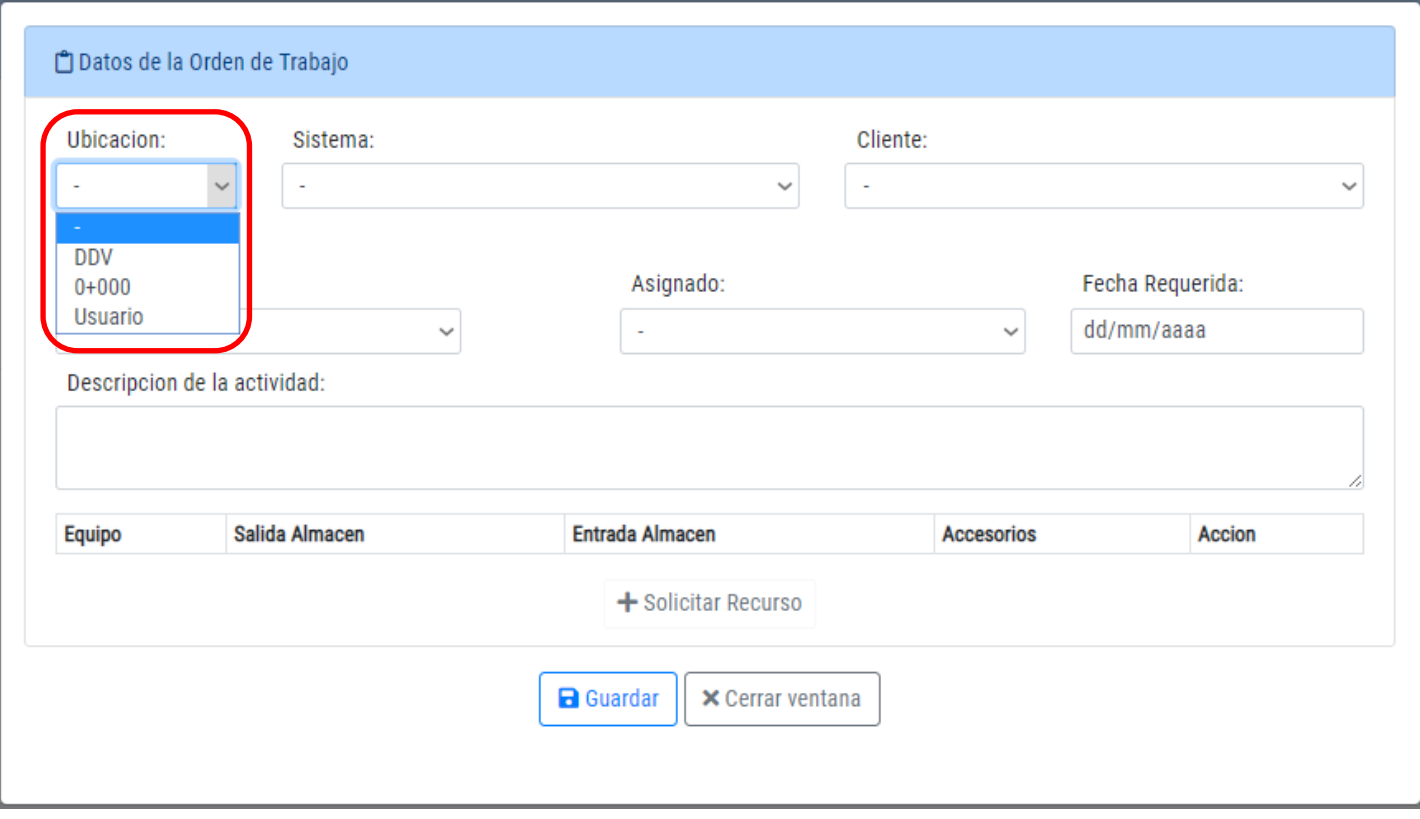

## 4. Seleccione la actividad:

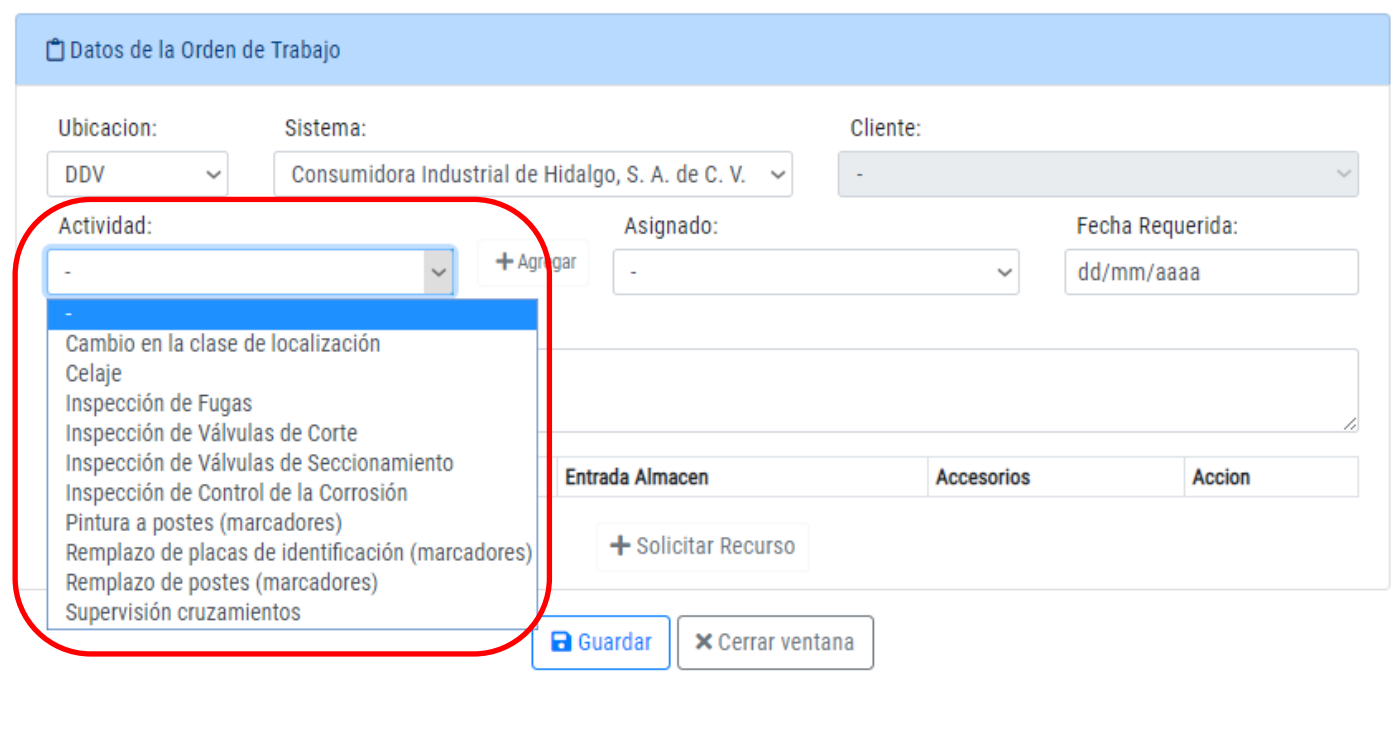

## NOTA: Lac actividades por ubicación son:

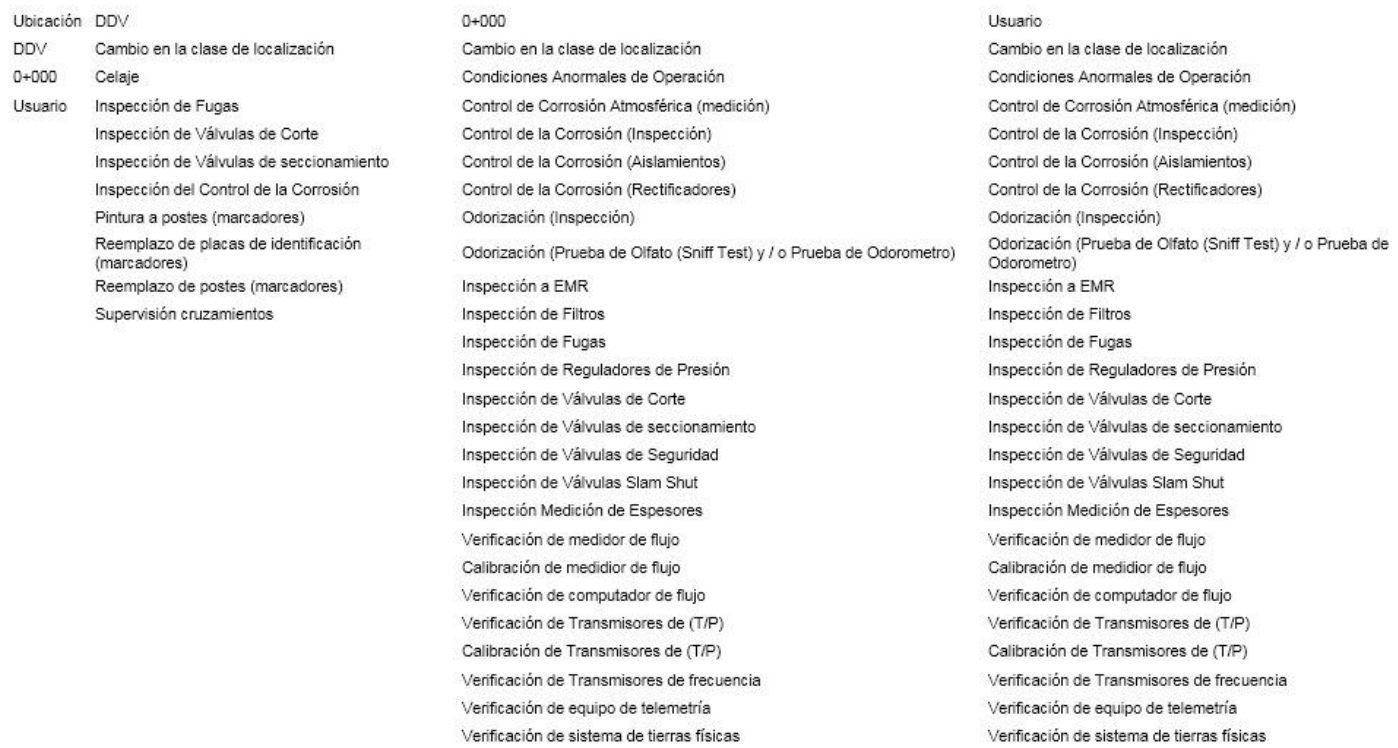

5. Si la actividad no se encuentra en las opciones, la puede agregar con el botón <sup>+ Agregar</sup>, escriba la nueva actividad y presione Guardar.

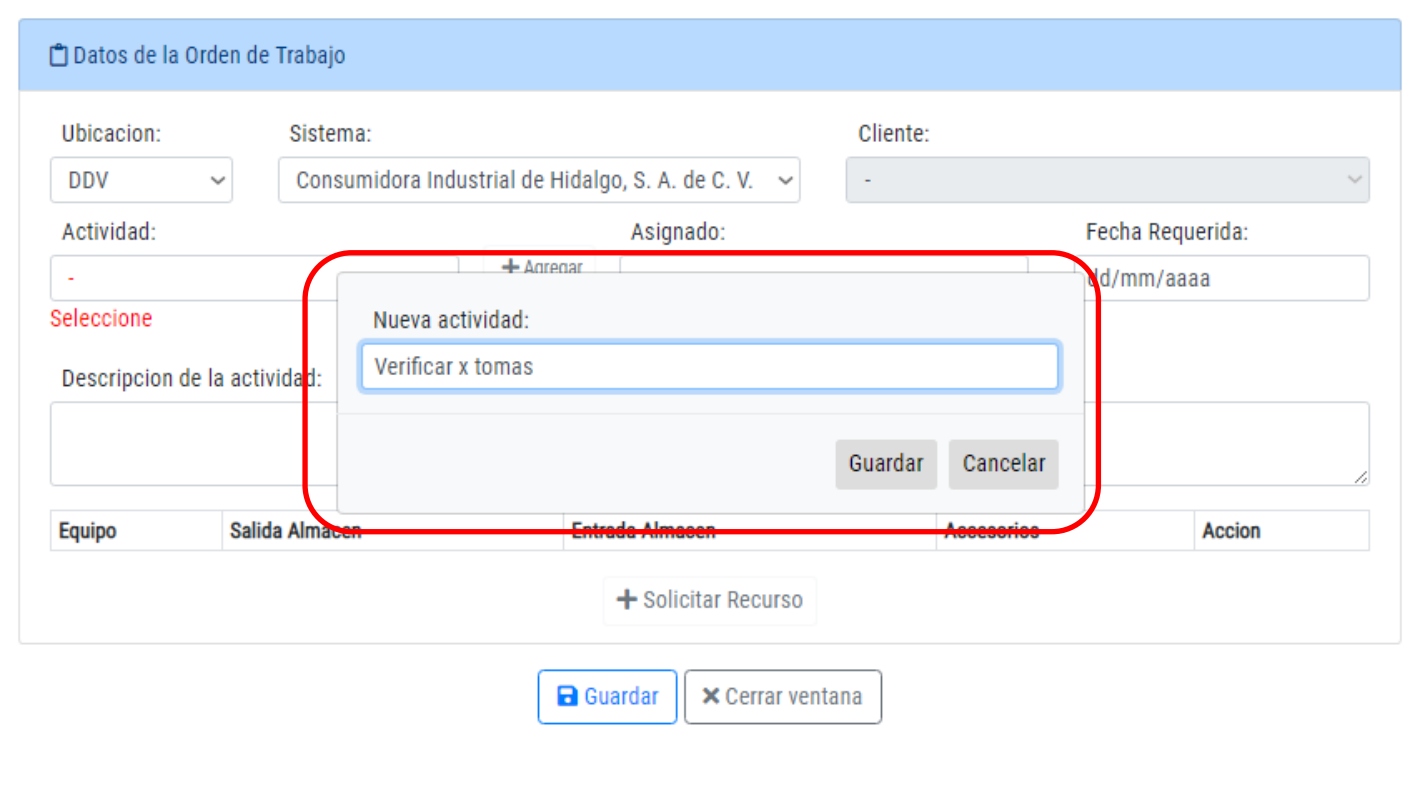

4

6. Seleccione al operador que le *asignara* la OT, la *fecha requerida* y describa la *actividad* a realizar.

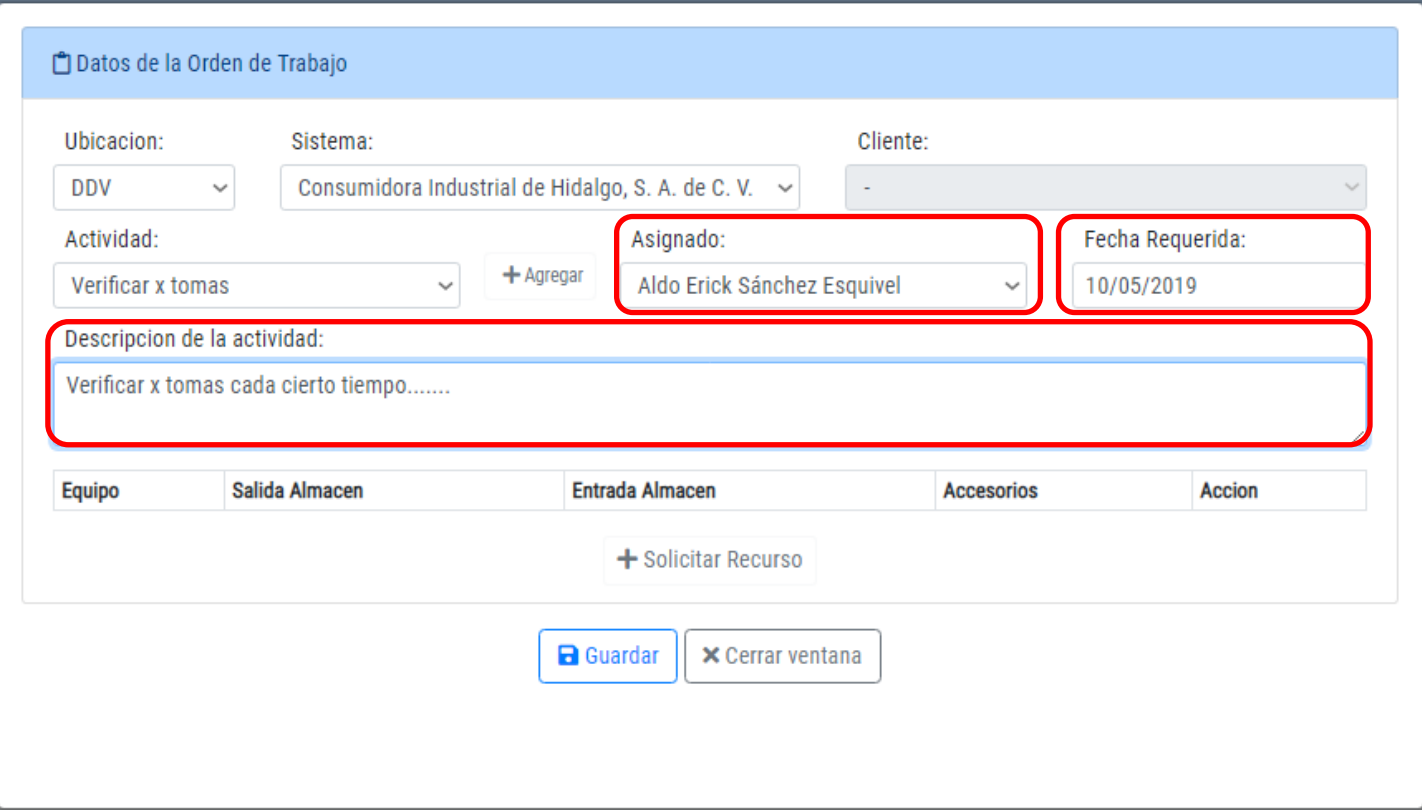

7. Si necesita solicitar recursos lo puede hacer con el botón + Solicitar Recurso, elija el equipo, la fecha de salida y regreso al almacén, si incluye accesorios y de click en el botón **Guardar**.

Nota: Si eligió mal el recurso solicitado, lo puede quitar de la lista con el botón <sup>× Quitar</sup> y seleccionar otro.

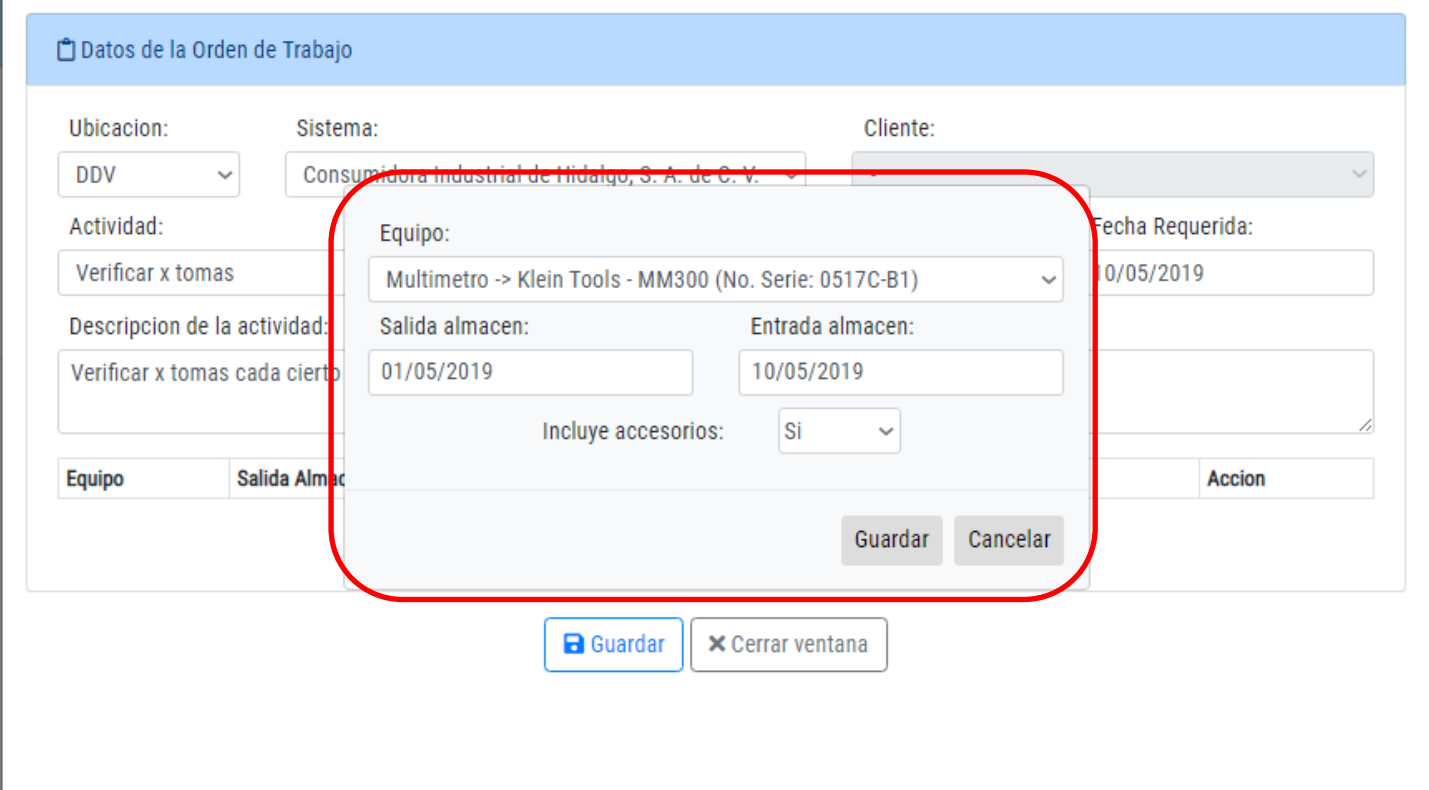

8. Una vez que la información de la Orden de Trabajo esta completa presione el botón *Guardar*, NOTA: Se le enviara una notificación al usuario con el numero de OT asignada.

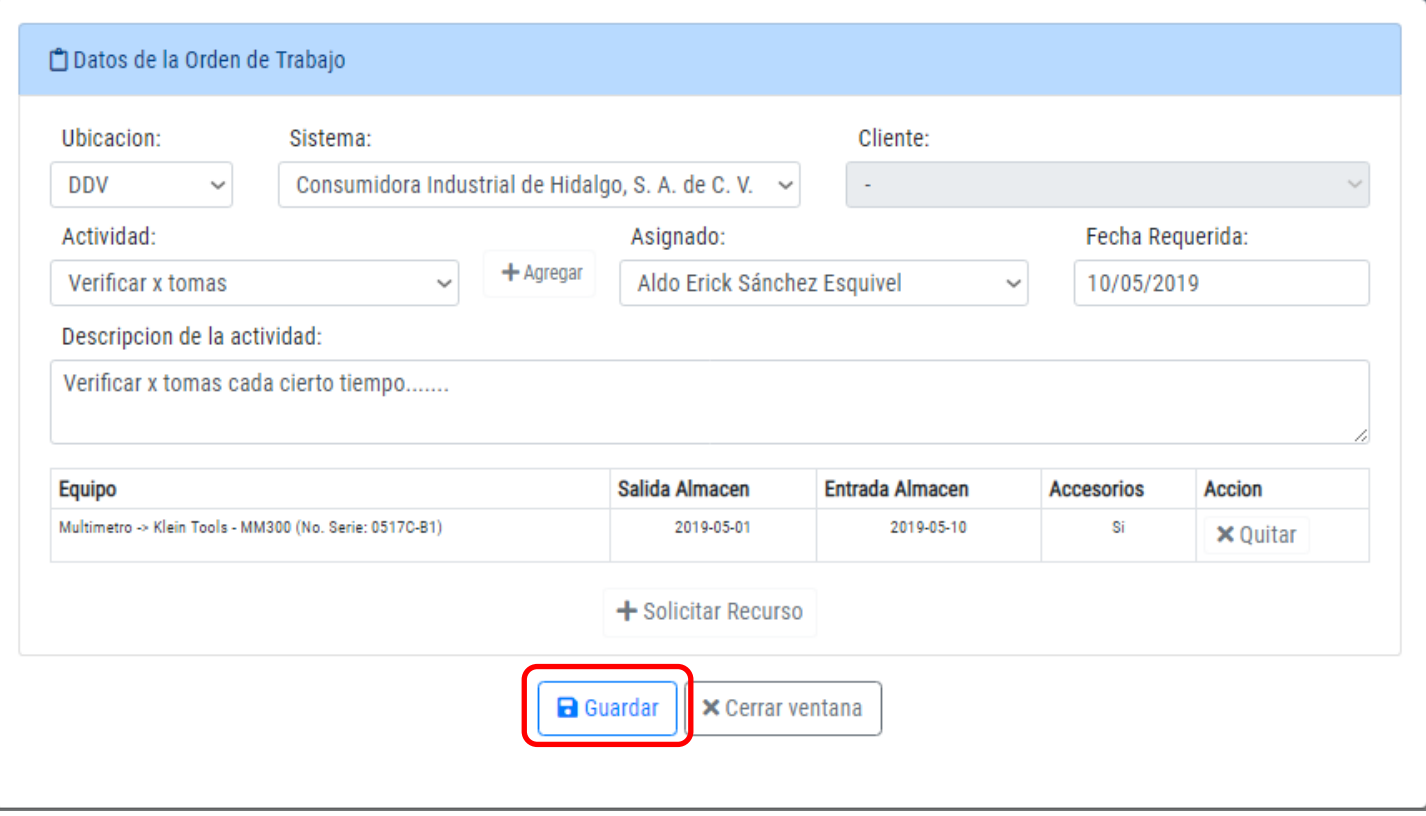

9. El registro de la Orden de trabajo lo podrá ver en el menú **Ordenes de Trabajo** sub menú **OT Elaboradas.**

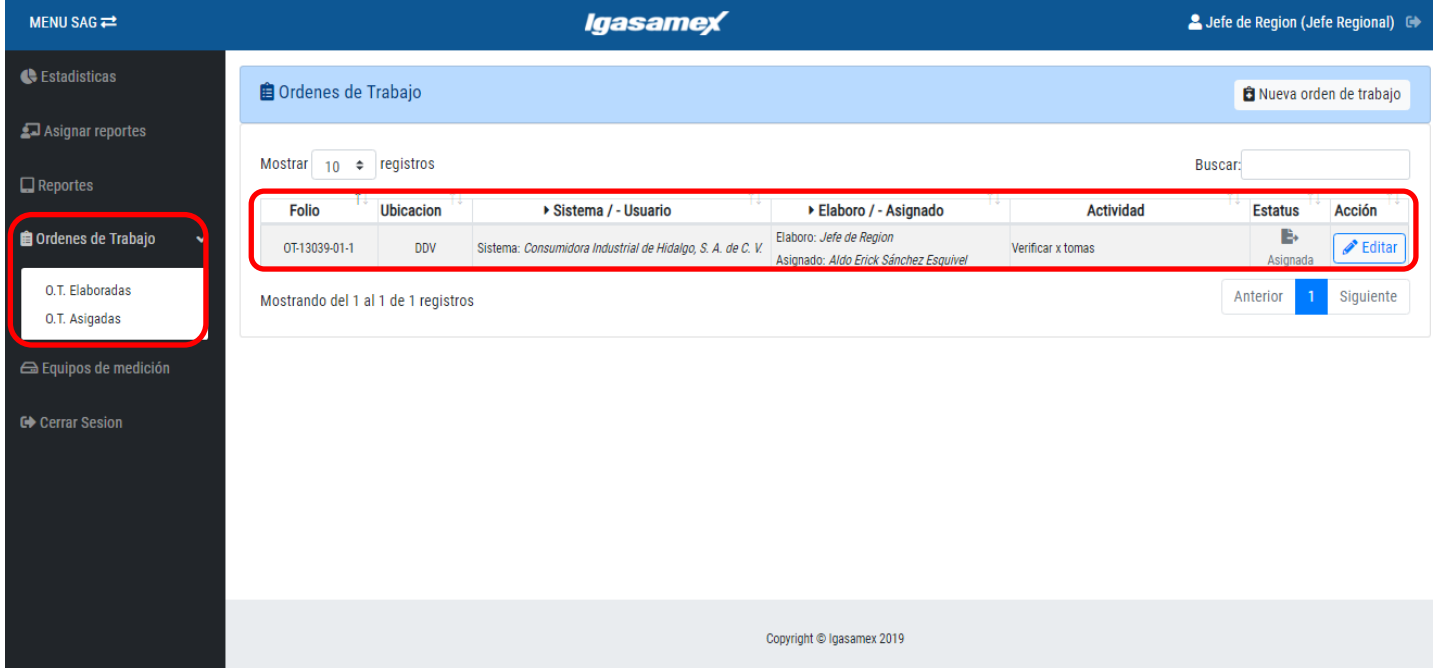

10. Una vez realizada la Orden de Trabajo por el Asignado, podrá autorizarla o rechazarla dando presionando el

botón  $\mathbb{P}$ , y posterior mente los botones **d'autorizar** y rechazar

NOTA: Si rechaza la Orden de Trabajo deberá escribir el motivo de rechazo.

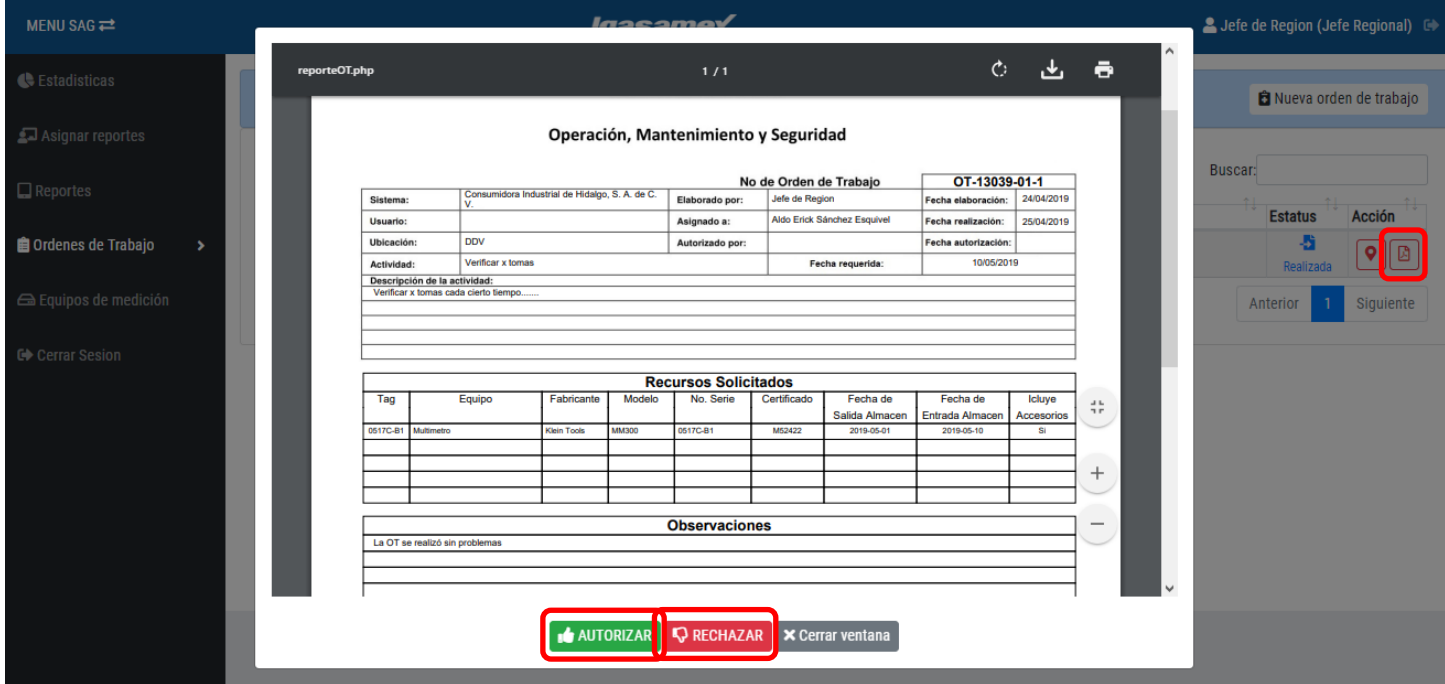

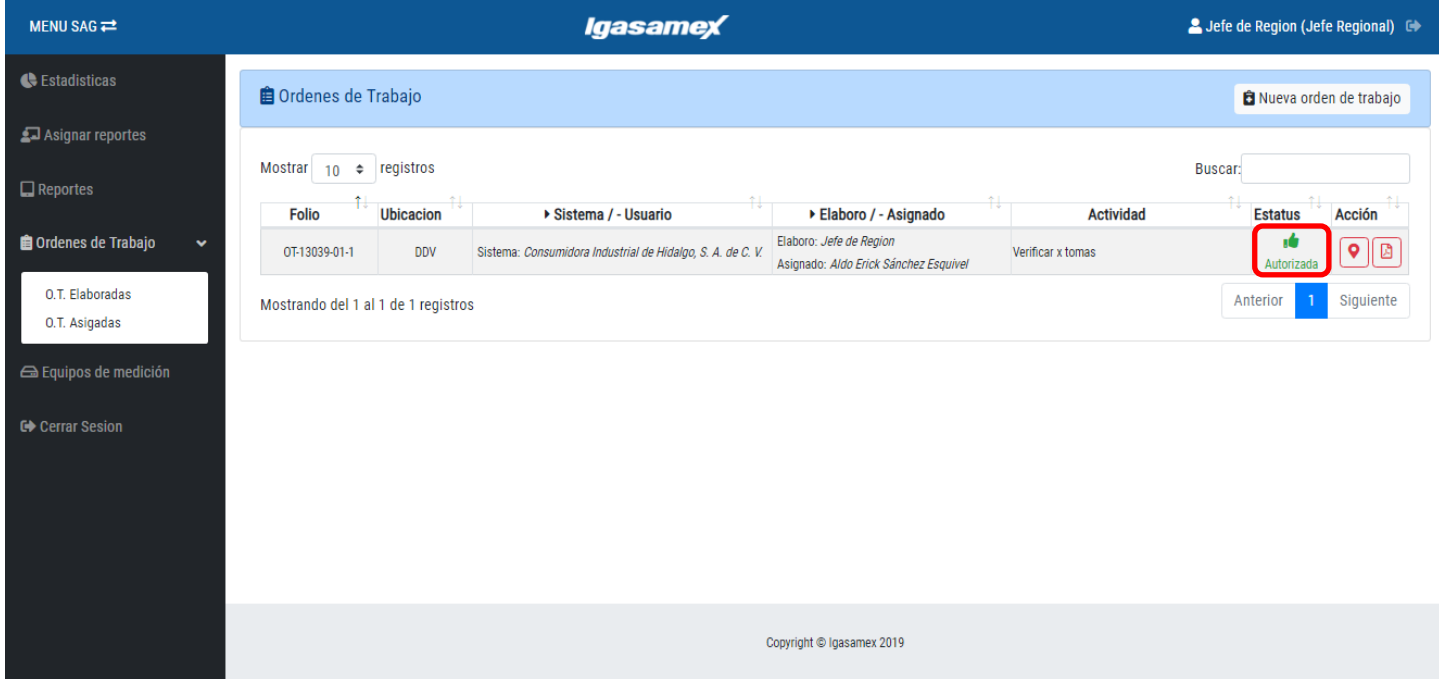